## Read&Write for Windows

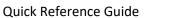

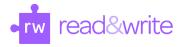

| Tool                             | lcon             | How it Works                                                                                                    |
|----------------------------------|------------------|----------------------------------------------------------------------------------------------------|
| Spell Check                      | $\checkmark$     | Click this button to perform a Spell Check on a document. Hover over words in the suggestion list to hear read aloud.                                                                                                    |
| Prediction                       | $\bigcirc$       | Provides word suggestions as you type. Develops writing skills and helps construct error-free sentences more easily. Hover over a word to hear it read aloud. Click on a word to insert or use corresponding function key.                                                               |
| Dictionary                       |                  | Provides definitions to improve comprehension and writing. View basic, advanced or web definitions, as well as images. Highlight a word and click the Dictionary icon. Hover over each definition to hear it read aloud.                                                                 |
| Picture Dictionary               |                  | Displays images from Widgit® Symbols to help support fluency and understanding.                                                                                                    |
| Text to Speech                   | * <b> </b>       | Reads text aloud in Word docs, on the web and more, with dual color<br>highlighting and natural-sounding voices. Highlight or place your cursor in<br>front of some text, and click the Play button. Use additional controls to<br>rewind, fast forward, pause and stop speech playback. |
| Screenshot Reader                |                  | Converts inaccessible text to accessible text through OCR.<br>Click the icon and then drag your mouse to draw a rectangle around any<br>inaccessible text, to OCR it on demand.                                                                                                    |
| Scanning                         |                  | Scan a paper document and convert it to accessible PDF or Word format or OCR an existing PDF to make it accessible.                                                                                                    |
| Audio Maker                      |                  | Allow users to convert document and text into an Mp3 file.                                                                                                    |
| Screen Masking                   |                  | This provides a user selectable viewing window for reading such as tint whole screen, underline typing line, tint typing line, change page color, and underline cursor.                                                                                                    |
| PDF Reader                       | PDF              | Users can upload PDF documents using this feature and have it read. It also allows for highlighting of text and extraction of highlighted text.                                                                                                    |
| Highlights & Erase<br>Highlights | 2<br>2<br>2<br>2 | Allow users to highlight and color code sections of text on a page, to facilitate summarizing, categorizing and higher order skills.<br>Erase highlights from a page when you are done with them, by selecting highlights and clicking the Erase icon.                                   |
| Collect Highlights               | ٩                | Collects your highlights into a new Word doc.<br>Adjust collection and bibliography settings in the<br>Read&Write settings menu, under the Highlights section.                                                                                                    |
| Vocabulary List                  |                  | Builds vocabulary lists in a Word doc, including selected words, dictionary definitions, images from Widgit® Symbols, and an editable notes column. Use colored highlighters to select words, then click icon to generate vocabulary list in a new Word doc.                             |
| Voice Note                       | ►                | Allow users to audio record their voice and insert it directly into a document.                                                                                                    |
| Settings                         |                  | Customize options for all the Read&Write features, or use the Quick<br>Access panel for frequently used settings, About menu, video tours, and<br>Support site.                                                                                                    |